1ZC-09

# オブジェクト指向プログラミング教育支援アプリケーションの開発

小清水 誓太† 相馬 侑弥† 齋藤 菜月† 高野 辰之 †† 小濱 隆司 ††† 宮川 治 ††† 東京電機大学情報環境学部情報環境学科† 関東学院大学工学部 †† 東京電機大学情報環境学部 †††

## **1** はじめに

プログラミングの概念の一つであるオブジェクト指 向は,モジュール化やプログラムの再利用性などを考 慮したシステム設計をするうえで重要である [1] .しか し,オブジェクトやオブジェクト間の関連などの抽象 的な概念を正しく捉え、理解するのは難しい. そのた め,プログラミングの授業では UML(Unified Modeling Language)を利用した説明が試みられている.UML は, クラス構造やオブジェクトの関連などをグラフィカル に表現できる.

しかし,ソースコードの静的な関連を表現するオブ ジェクト図では,ソースコード実行に伴うオブジェク トの生成や関連が生じる順番,そのタイミングを表現 することは難しい.

そこで,本研究ではオブジェクト図の変化がソース コードの実行に伴って表現されることを目的としたア プリケーションの開発をする.

# **2** アプリケーション概要

本アプリケーションは,一斉学習で教授者がオブジェ クト図とソースコードを対応させて説明する際に使用 する.

本アプリケーションに表示するオブジェクト図は、実 行するソースコードの一行ごとに対応して変化する.ま た,オブジェクトの配置をドラッグで変更することも 可能である.

図1に本アプリケーション構成を示す. 本アプリケー ションは説明画面,リモコン,サーバの 3 つで構成され る. 説明画面は学生にソースコードとオブジェクト図 を表示し,教授者がリモコンを操作することで説明画 面のソースコードの実行している行などを変更するこ とができる.また,サーバは説明画面とリモコン間の 操作情報の中継やソースコードの解析などをしている.

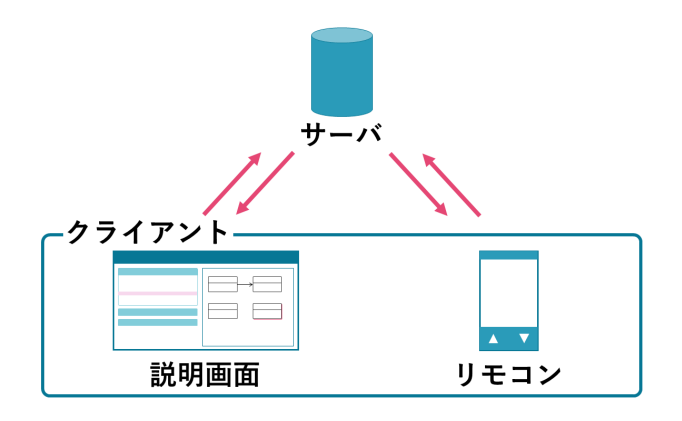

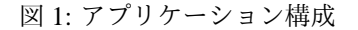

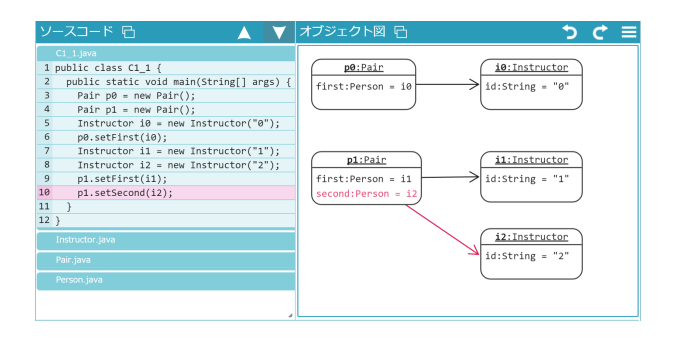

#### 図 2: 説明画面

## **3** アプリケーション構成

本アプリケーションのクライアントサイドは HTML と JavaScript で開発し,サーバサイドは Java を用いて 開発した.また,リモコン画面はスマートフォンによ る利用を想定している.

#### **3.1** 説明画面

図 2 の説明画面は左側にソースコード, 右側にオブ ジェクト図を表示している. また、本アプリケーショ ンで使用されるオブジェクト図は教育上の強調や拡張 を行っている.

オブジェクト図は「オブジェクト名:クラス名」で 記述される上段と「属性名=値」で記述される下段で 構成されるオブジェクトと,オブジェクト間の関連を 表す矢印で表現される.

オブジェクトはそれぞれの位置をドラッグで変更す ることができ、オブジェクトの関連を表す矢印は、オ

Developing an Assist-Tool for Teaching Object-Orientated Programming

<sup>†</sup>Seita KOSHIMIZU,Yuya SOMA,Natsuki SAITOH

School of Information Envioroment,Tokyo Denki University ††Tatsuyuki TAKANO

College of Engineering, Kanto Gakuin University

<sup>†††</sup>Takashi KOHAMA,Osamu MIYAKAWA

School of Information Envioroment,Tokyo Denki University

ブジェクトの位置に対応して描画される.

ソースコードは実行している行の色を変えて表示さ れる.上部に配置したボタンをクリックすると画面上 の実行している行が変化し,その行に対応するオブジェ クト図が表示される.この行でオブジェクトが新たに 生成された場合,そのオブジェクトに「new」マークが 付加されオブジェクト図の色付けにより強調される.

また,オブジェクトの属性が変化し新たに関連が発生 した場合には、オブジェクト間の関連を表す矢印と,該 当部分の属性を表す文字列が色付けにより強調される.

この操作により,一行ごとのオブジェクト図の表現 が可能となる.

**3.2** リモコン

図 3 にリモコン画面を示す. リモコン画面には、オ ブジェクト図を配置し,画面下部にソースコードを進 めるボタンと戻すボタン (1),画面上部に説明画面の表 示の切り替えボタン (2) と操作を元に戻すボタンと操 作をやり直すボタン (3) を配置している.

リモコン画面のオブジェクト図には,次の行で生成 されるオブジェクトやリンクが薄く表示される.そし て、教授者がソースコードを一行ごとに説明する際, そ の行までに生成されたオブジェクトやリンクは濃く表 示される. これは、教授者にあらかじめオブジェクト 図のそれぞれのオブジェクトの位置を確認させるため である. また、説明画面で表示する前にオブジェクト の位置を変更できる.

進めるボタンを押すと,次の行まで実行された状態 のオブジェクト図が表示され、説明画面にも反映され る. 同様に、戻すボタンを押すと、前の行まで実行さ れた状態のオブジェクト図が表示される.

画面の表示の切り替えボタンは,説明画面のオブジェ クト図やソースコードの表示を全画面にすることが可 能である.

操作を元に戻すボタンと操作をやり直すボタンは,オ ブジェクトの配置を変更する操作を元に戻したり,そ の操作をやり直したりすることが可能である.

#### **3.3** サーバ

サーバはソースコードの保存と解析を行う.また,説 明画面とリモコン画面との情報を中継し,状態の同期 を行う.

現在の実装手法について説明する.説明画面には教 授者がアップロードしたソースコードを利用する. アッ プロードしたソースコードはサーバでコンパイルをさ れ,コンパイルが成功したものを JPA(Java Persistence API)を利用してデータベースに保存をしている.

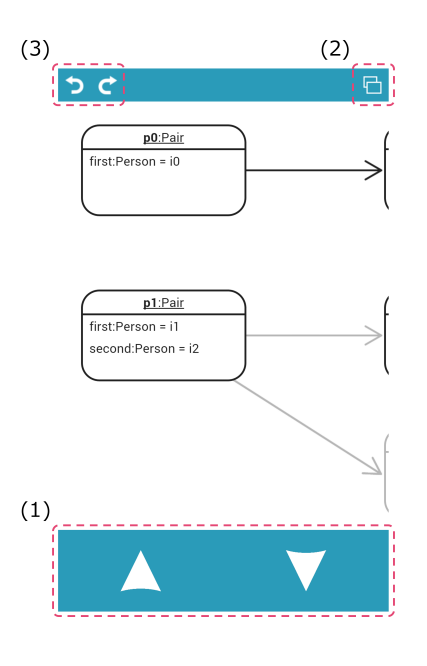

図 3: リモコン画面

ソースコードの解析では JDI (Java Debug Interface) を用いて解析し,その解析結果を XML に書き出して 利用する.

説明画面とリモコン画面の状態を同期するための通 信に,SSE(Server Sent Events)を利用した.

# **4** 考察

オブジェクト指向プログラミングにおいて,静的な 関連を表現するオブジェクト図ではソースコードの実 行に伴うオブジェクト生成や関連を表現するのは困難 であった. 本アプリケーションを使用することで、オ ブジェクト図を用いてソースコードのステップごとの 状態を視覚的に表現することが可能となり,よりわか りやすい説明に向けたサポートが期待できる.

## **5** まとめ

今回開発したアプリケーションはソースコードから オブジェクト図を自動生成することで,ステップごとの 変化を視覚的にわかりやすく示せるようになった。今 後は学生がオブジェクトの生成や関連が生じる順番や タイミングを理解することができるか検証する.

## 参考文献

[1] 松浦 佐江子:実践的ソフトウェア開発実習によるソ フトウェア工学教育,情報処理学会論文誌,Vol.48, No.8, pp.2578-2595 (2007).